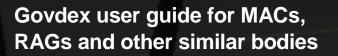

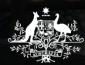

Australian Government

Australian Fisheries Management Authority

# Contents

| Background                                     |
|------------------------------------------------|
| Govdex for MACs, RAGs and other similar bodies |
| When will Govdex be implemented?               |
| How do I access Govdex?                        |
| Logging in to Govdex                           |
| Accessing your community from the Dashboard    |
| Navigation7                                    |
| Dashboard and Australian Government Logo7      |
| Jira7                                          |
| Browse Menu7                                   |
| Create Button                                  |
| Toggle Button –                                |
| Home –7                                        |
| Workbox –7                                     |
| Profile Icon –7                                |
| Edit Button –7                                 |
| Watch Button7                                  |
| Share7                                         |
| Tools () Menu –                                |
| Child Pages –7                                 |
| Left sidebar11                                 |
| Member and EO contacts11                       |
| Information for members                        |
| Upcoming meeting details                       |
| Meeting minutes and action items13             |
| Past meetings13                                |
| Research papers14                              |
| Add pages to your watch list – important!      |

# Background

Govdex is an Australian Government initiative designed for use by government departments to share documents and information with its stakeholders. The Department of Finance provides hosting, infrastructure, software, applications and information storage and disaster recovery for the service at no cost to the client.

## Govdex for MACs, RAGs and other similar bodies

Following successful trialling of Govdex across selected Resource Assessment Groups (RAGs) AFMA is implementing Govdex across its management advisory committees (MACs), RAGs and other similar bodies for the collation and distribution of documents in a secure and easy to use environment. These documents include agendas, meeting papers, minutes and committee related forms and policies. Govdex you will enable you to:

- view historic and upcoming papers including agendas, meeting papers and minutes
- view and contribute to meeting agendas
- view and provide comment on meeting minutes
- download committee related forms and policies
- view action item progress
- Govdex can be access through desktop computers, laptops and other electronic devices as long as you have internet access
- automated email notifications of updates.

AFMA's Executive Officers (EOs) will administer their MAC and RAG Govdex communities including managing the content in the community and managing user access.

The implementation of Govdex is expected to reduce email correspondence and administration, better enable access to meeting documents, provide a central repository for committee information and streamline processes across committees.

## When will Govdex be implemented?

AFMA will be implementing Govdex across its MACs, RAGs and other similar bodies by August 2016.

## How do I access Govdex?

- 1. You will receive an invitation to join Govdex via email. The instructions you receive depend on if you are a new or existing members:
  - a. for new members: you will be required to activate your account and complete your registration by entering your full name and nominating a password.
     Please note, your password will need to meet the following requirements:
    - i. Minimum length of 10 characters
    - ii. Contain at least one uppercase character
    - iii. Contain at least one lowercase character
    - iv. Contain at least one numeric character.
  - b. for existing members: login to your existing account and access the community through the dashboard.

#### Example (a)

| gov<br>dex                                                                                                    |
|----------------------------------------------------------------------------------------------------|
| Hi,<br>Causa Presary has sent you an invitation to collaborate on the sarag_admin govdex<br>community. For further information about this community, please contact cather Preserve at<br>Lauren costa variation a nov au                                                                                                    |
| Getting Started Go to http://govdex.gov.au registration. to complete your                                                                                                    |
| After activation, you can complete your registration by entering your full name and specifying a password. Please note, your password will need to meet the following requirements:<br>Minimum length of 10 characters<br>Contain at least one uppercase character<br>Contain at least one lowercase character<br>Contain at least one numeric character<br>If you have been invited to join other communities before activation, you still only need to<br>activate your account once.<br>Once you have completed your registration, after an hour you should be able to login through the |
| homepage to access your community.<br>== What is govdex? ==<br>govdex is an Australian Government initiative that supports collaboration across government. It<br>is a private, web-based platform for government agencies to interact with project stakeholders.                                                                                                    |
| == Declining an invitation ==<br>If you would not like to become a member of this community, please disregard this email. This<br>community invitation will expire in 20 days.<br>Please do not reply to this email.                                                                                                    |
| Kind regards,<br>The govdex Team                                                                                                    |
|                                                                                                    |

#### Example (b)

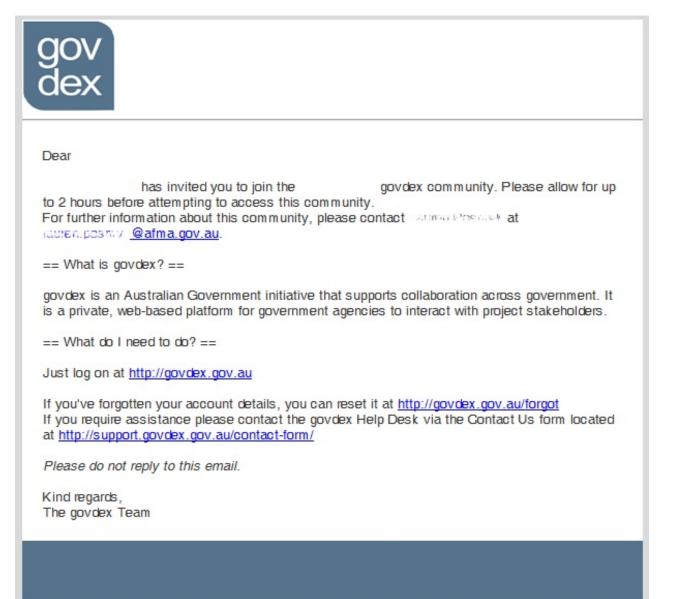

## Logging in to Govdex

1. In your browser go to https://govdex.gov.au/

| secure online co      | Ilaboration for Australian government                                                                                                    |  |
|-----------------------|----------------------------------------------------------------------------------------------------|--|
| Features              | Login<br>Usemane or email                                                                                                    |  |
| 💠 Scope               | Password:                                                                                                    |  |
| Apply for a new commu | inity .                                                                                                    |  |
| ? Help and Support    | Eorgothen your padoword?<br>New Ixi govidex?<br>Log In                                                                                                    |  |
| Contact Us            | and the second second se |  |

- 2. Enter your username or email address.
- 3. Enter your password.
- 4. Click 'log in'.

## Accessing your community from the Dashboard

- 1. The left side of the dashboard lists the Govdex Communities that you can access
- 2. To start browsing, click on the name of the Committee (or Community) that you would like to access.

| Dashboard Jira Spaces - Forums - People Create                                                                                           |                 |         |             |                  |         |
|----------------------------------------------------------------------------------------------------|-----------------|---------|-------------|------------------|---------|
| Dashboard                                                                                                    |                 |         |             |                  |         |
| Welcome to govdex                                                                                                    |                 | Popular | All Updates | My Spaces        | Network |
| govdex is designed to make it easy for you and your team to share information with ea with interested stakeholders.                      | ch other, and   |         | uren Posmyl |                  |         |
| Where do I start?                                                                                                    |                 | Đ.      |             |                  |         |
| All content in govdex is organised into communities. So to start browsing content, simplify of the communities listed below.             | ly click on one |         | 2016        |                  |         |
| All Favourite                                                                                                    |                 | 2       |             |                  |         |
| Thi section shows you a list of the Communities you have access to.<br>Click on the name of the committee that you are wanting to access | B +<br>☆        |         |             | les ago (view ch |         |
| Great Australian Bight Resource Assessment Group                                                                                         | •               |         |             |                  |         |
|                                                                                                    |                 |         |             | he Ago (view ch  | ange)   |
|                                                                                                    | A +             |         |             |                  |         |

# **Navigation**

https://support.govdex.gov.au/members/govdex-navigation

Dashboard and Australian Government Logo – This will take you back to your dashboard.

Jira - as JIRA is not enabled you will not need to access this function

**Browse Menu** – The browse menu provides you with options to view pages, attachments and the space admin interface.

**Create Button** – depending on your access, the create button allows you to create new pages for the community that you are currently in.

**Toggle Button** – The toggle button allows you to hide the sidebar (where pages are listed). Hiding the sidebar will only hide it from your view. This is a personal preference and is not community wide.

Home – The home button takes you back to the Community home page

**Workbox** – The workbox is your Govdex notification centre. You will receive notifications here if you are mentioned on a community page.

**Profile Icon** – The profile icon provides you with options to personalise your Govdex. This includes your email notifications and your profile photo. Within this menu you are able to see what you have viewed recently, your favourites, manage the pages you are watching and log out.

**Edit Button** – The edit button allows you to edit the content of that particular page. This button will only been visible if you have been granted permission to edit. If you cannot see the button but if you require, please contact your community administrator (Executive Officer) to discuss your permissions.

**Watch Button** – The watch button adds the page you are on to your watch list. This means that you will receive notifications whenever any changes are made to.

**Share -** The share button allows you to share a page within a community with other users or user groups.

**Tools (...) Menu** – The tools menu provides you with options for editing this page. These include: Attachments, Page History, Restrictions, Page Information, Link to this page, Viewing options, export options, copy, move or delete. Please note that you may not have permission to view these options. To discuss your community permissions please contact your community administrator.

Child Pages – This shows you how many child pages the current page has and what they are.

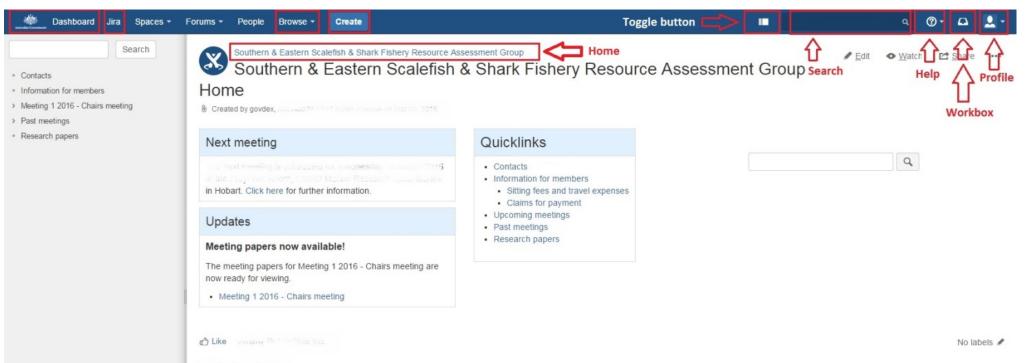

#### 5 Child Pages

Contacts
 Information for members
 Meeting 1 2016 - Chairs meeting
 Past meetings
 Research papers

| <ul> <li>Dashboard Jira Spaces - F</li> <li>Search</li> <li>Contacts</li> <li>Information for members</li> <li>Meeting 1 2016 - Chairs meeting</li> <li>Past meetings</li> <li>Research papers</li> </ul> | © Created | / Souther<br>Meeti<br>d by Lauren | n & Eastern So<br>ing 1 20<br>Posmyk, last mo | Create<br>efish & Shark Fishery Resource Assessment<br>calefish & Shark Fishery Resource Assessme<br>016 - Chairs meeting<br>dified on Mar 09, 2016 | - | Meeting pa     | apers |
|----------------------------------------------------------------------------------------------------|-----------|-----------------------------------|-----------------------------------------------|----------------------------------------------------------------------------------------------------|---|----------------|-------|
|                                                                                                    | Meeting n |                                   | id action items                               |                                                                                                    |   | Agenda<br>item | D     |
|                                                                                                    | Lasta     | e                                 |                                               |                                                                                                    |   | Agenda         | А     |
|                                                                                                    | Logis     | tics                              |                                               |                                                                                                    |   | Item 1         | А     |
|                                                                                                    | Venue     |                                   | et Room, CSIR                                 | O Manne Research Laboratories, Hopari                                                                                                    |   |                | •     |
|                                                                                                    | Date      | Wednes                            | day 16 March                                  |                                                                                                    |   |                | :     |
|                                                                                                    | Time      |                                   | 16:30pm                                       |                                                                                                    |   |                | A     |

#### lome

Created by dovdex, last modified by Lauren Posmyk on War D8, 2016

#### Next meeting

the next meeting is scheduled for wednesday to ment 2016 at the Frequent Room CERO Mattice Research followatories n Hobart. Click here for further information.

# Jpdates

#### Veeting papers now available!

The meeting papers for Meeting 1 2016 - Chairs meeting are now ready for viewing.

· Meeting 1 2016 - Chairs meeting

#### Quicklinks

#### Contacts

- Information for members
  - · Sitting fees and travel expenses
  - Claims for payment
- Upcoming meetings
- · Past meetings
- Research papers

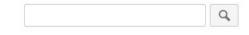

No labels 🖋

Tools

# Left sidebar

The left sidebar contains a search function and allows navigation of pages within the community including:

#### Member and EO contacts

View member and EO membership details and email addresses. Click on an email address to open an addressed email to that member from your email.

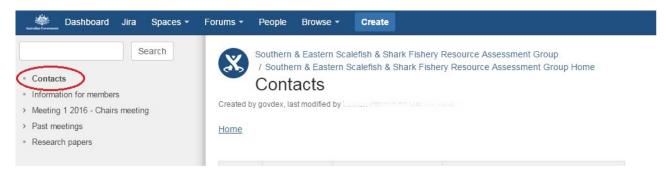

### Information for members

View and download AFMA's operational guidelines and committee related forms including:

- Operational guidelines and procedures
  - o Fisheries Management Paper 1 (MACs)
  - Fisheries Administration Paper 12 (RAGs)
  - Fisheries Administration Paper 7 Information and advice for Industry members on AFMA committees
  - o sitting fees, travel expenses, claim for payment forms and invoices
  - o Information for new members
    - Vendor creation form
    - Statement by supplier.

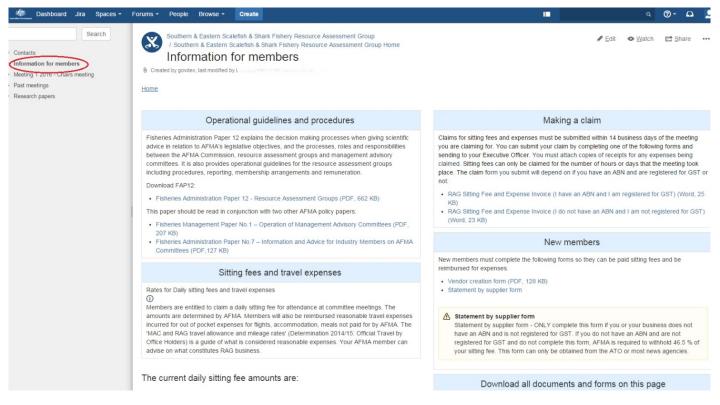

### Upcoming meeting details

Access upcoming meeting details including meeting logistics, agendas and meeting papers.

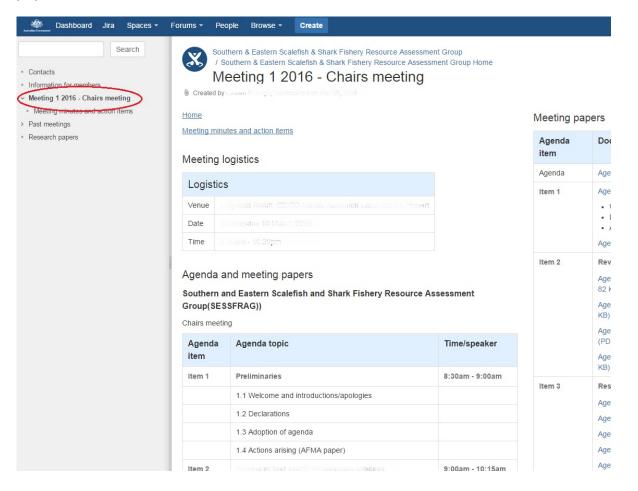

#### Meeting minutes and action items

View meeting minutes and action items, provide comments and upload your changes.

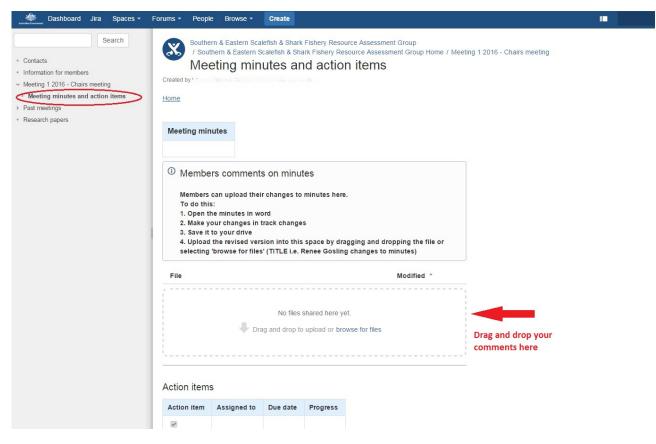

### **Past meetings**

View past meetings agendas, papers, presentations, minutes and action items.

| Autorian Georgeant                                                                                   | Jira Spaces <del>-</del> | Forums - People Browse -                                                                                                    | Create                                              |
|----------------------------------------------------------------------------------------------------|--------------------------|----------------------------------------------------------------------------------------------------|-----------------------------------------------------|
| Contacts     Information for member     Meeting 1 2016 - Chair     Past meetings     Research papers |                          |                                                                                                    |                                                     |
|                                                                                                    |                          | Meeting name                                                                                                    | Date                                                |
|                                                                                                    |                          | Click on the link below to view t                                                                                                    | the meeting agenda, papers, attachments and minutes |
|                                                                                                    |                          | Meeting 2 2015 - Data meeting                                                                                                    | 1 to 5 Aunust 2015                                  |
|                                                                                                    |                          | Meeting 1 2015 - Chairs meeting                                                                                                    | ng 12 to 13 March 2015                              |
|                                                                                                    |                          | <ul> <li>c<sup>*</sup>) Like Be the first to like this</li> <li><b>2 Child Pages</b></li> <li>ⓐ Meeting 1 2015 - Chairs meeting 2 2015 - Data meeting</li> </ul> |                                                     |

#### **Research papers**

Share research papers with other committee members.

Just 'drag and drop' your files in to the page.

| Antrolas Coremans                                                                                                    | Dashboard | Jira | Spaces -        | Forums - | People                     | Browse -                                                                                                    | Create                                                            |                                                                   |
|----------------------------------------------------------------------------------------------------|-----------|------|-----------------|----------|----------------------------|----------------------------------------------------------------------------------------------------|-------------------------------------------------------------------|-------------------------------------------------------------------|
| Search<br>Contacts<br>Information for members<br>Meeting 1 2016 - Chairs meeting<br>Past meetings<br>Research papers |           |      | Created<br>Home | / Southe | rn & Eastern S<br>earch pa | fish & Shark Fishery Resource Assessment Group<br>alefish & Shark Fishery Resource Assessment Group Home<br>OEIS<br>on Mar DB 2016 |                                                                   |                                                                   |
| resource and the second                                                                                              | ci papers |      |                 |          |                            | members can<br>{download-all                                                                                                    | dd research papers that may be of interest to other members       |                                                                   |
|                                                                                                    |           |      |                 | Files ca | nnot contai                | n the ampersa                                                                                                    | d ( & ) or plus ( + ) symbols. If you are having trouble uploadin | g a file, check that those symbols are not present in the filenan |
|                                                                                                    |           |      |                 |          |                            |                                                                                                    |                                                                   | files shared here yet.<br>rop to upload or browse for files       |
|                                                                                                    |           |      |                 | Please   | use the text               | t field betweer                                                                                                    | e Browse and Attach buttons to add a comment to the file you      | J are uploading.                                                  |
|                                                                                                    |           |      |                 |          |                            |                                                                                                    | Download all                                                      | l documents on this page                                          |
|                                                                                                    |           |      |                 | File     |                            |                                                                                                    |                                                                   |                                                                   |
|                                                                                                    |           |      |                 | ፈን Like  | Be the fir                 | st to like this                                                                                                    |                                                                   |                                                                   |

## Add pages to your watch list - important!

Make sure you receive notifications when changes are made within your community by 'watching' pages.

Do this by clicking on the eye symbol 'Watching' on the right side of the screen.

| Bashboard Jira Spac                                        | es • Forums • People Browse • Create •••                                                                                                    |                                  | ٩ @٠ 👤٠                                                |
|------------------------------------------------------------|----------------------------------------------------------------------------------------------------|----------------------------------|--------------------------------------------------------|
| Contacts     Information for members                       | Great Australian Bight Resource Assessment Group<br>Great Australian Bight Resource<br>Created by govdex, last modified by Lauren Posmyk on Jun 09, 2016 | You are watching this page       |                                                        |
| <ul> <li>Past meetings</li> <li>Research papers</li> </ul> | Updates                                                                                                    | Quicklinks                       | Receiving email updates about changes to this<br>page. |
|                                                            | Past meeting papers for all GABRAG meetings from 2015 are                                                                                                | Contacts                         | ✓ Watch page                                           |
|                                                            | now available for viewing or download under past meetings!                                                                                               | Information for members          | Watch all content in this space                        |
|                                                            |                                                                                                    | Sitting fees and travel expenses | Manage Watchers                                        |
|                                                            |                                                                                                    | Claims for payment               |                                                        |
|                                                            |                                                                                                    | Upcoming meetings                |                                                        |
|                                                            |                                                                                                    | Past meetings                    |                                                        |
|                                                            | Like Be the first to like this  4 Child Pages  Contacts  Information for members  Past meetings Research papers                                          |                                  | No labels 🖊                                            |

Add the following pages to your watch list:

- 1. Home page
- 2. Information for members
- 3. Current meeting and meeting minutes (i.e. meeting 1 2016 Chairs meeting)

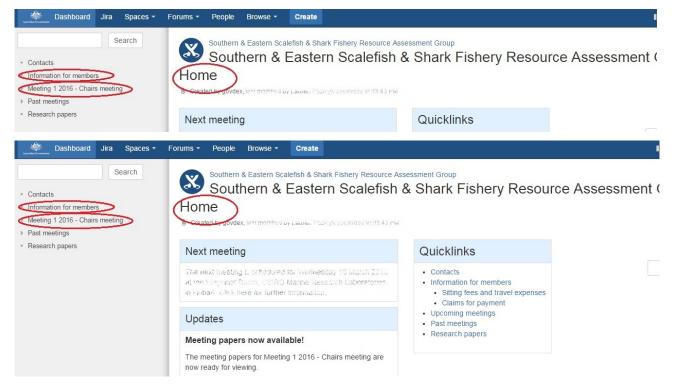

For further information please see <u>online support for members</u> or contact your Executive Officer:

AFMA Canberra Office: 02 6225 5555

AFMA Thursday Island Office: 07 4069 1990